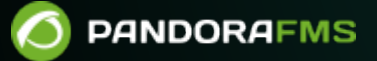

# **Configurar la doble autenticación para la cuenta de un usuario**

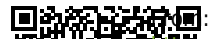

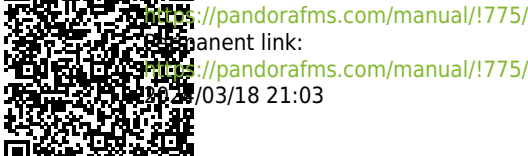

anent link: [https://pandorafms.com/manual/!775/es/documentation/pandorafms/technical\\_annexes/36\\_pfms\\_double\\_authentication\\_setup](https://pandorafms.com/manual/!775/es/documentation/pandorafms/technical_annexes/36_pfms_double_authentication_setup) 2024/03/18 21:03

## **Configurar la doble autenticación para la cuenta de un usuario**

### **Guía rápida de configuración de la autenticación en dos pasos**

La doble autenticación lleva años posicionándose como una de las mejores opciones para aumentar la seguridad de una cuenta de usuario. A partir de la versión 6.0, Pandora FMS incorpora esta funcionalidad realizando una integración con la solución de Google llamada Google Authenticator.

#### **Requisitos**

 $\odot$ 

Para usar esta funcionalidad el administrador deberá haberla activado en la sección de autenticación de la configuración global de la consola de Pandora FMS. También será necesario disponer de la aplicación generadora de códigos en un dispositivo móvil de su propiedad. Para conocer dónde y cómo descargarla, haga clic aquí: [https://support.google.com/accounts/answer/1066447.](https://support.google.com/accounts/answer/1066447)

#### **Activación**

Encontrará la opción en la configuración de su usuario.

#### Workspace / Edit user **USER DETAIL EDITOR**

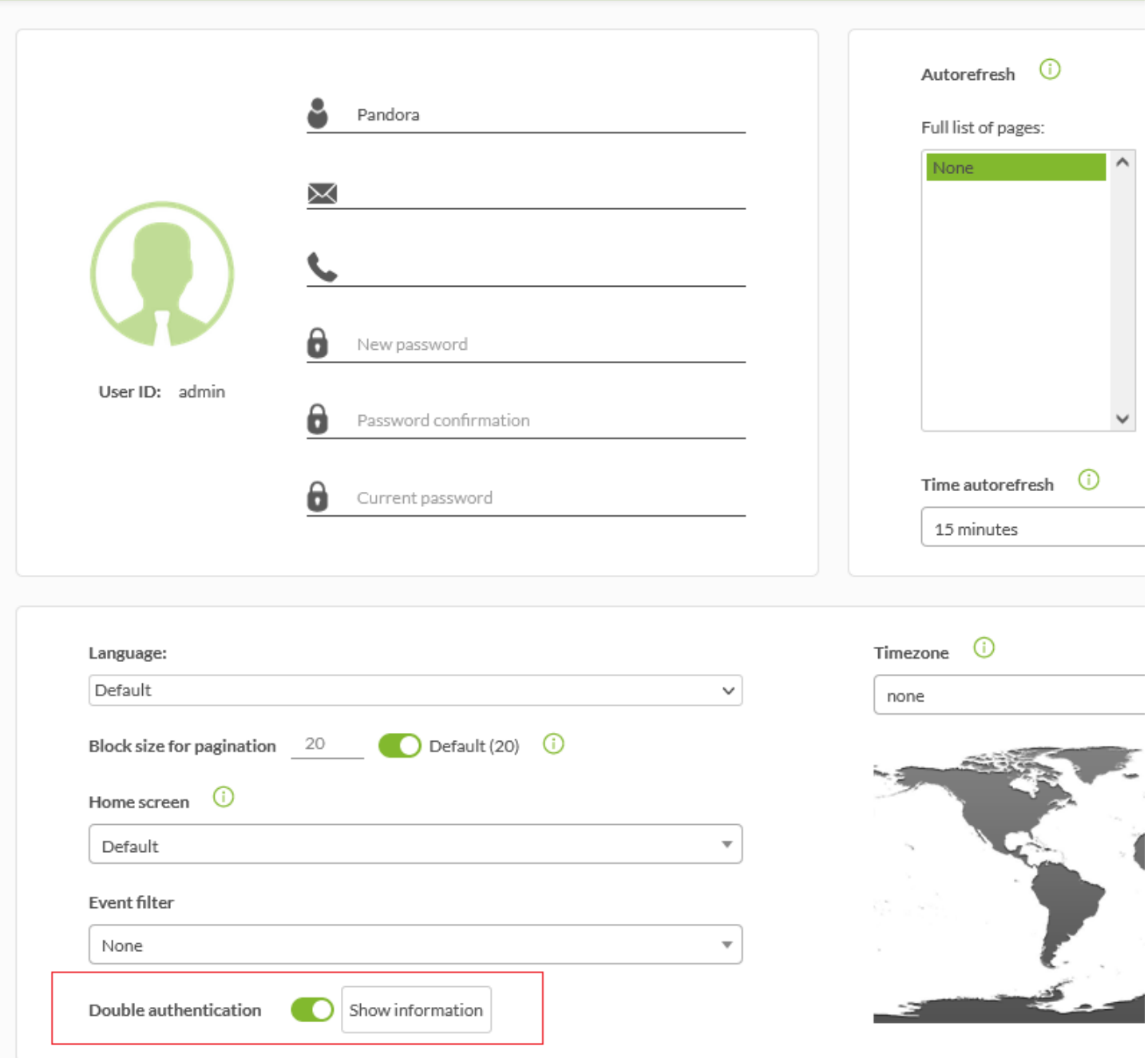

Al hacer clic sobre ella, aparecerá una sección con información sobre esta funcionalidad. Tras hacer clic en continuar y aceptar en el cuadro de diálogo que aparece, llegará al paso de generación del código secreto. Este código será el que tendrá que introducir en la aplicación de generación de códigos.

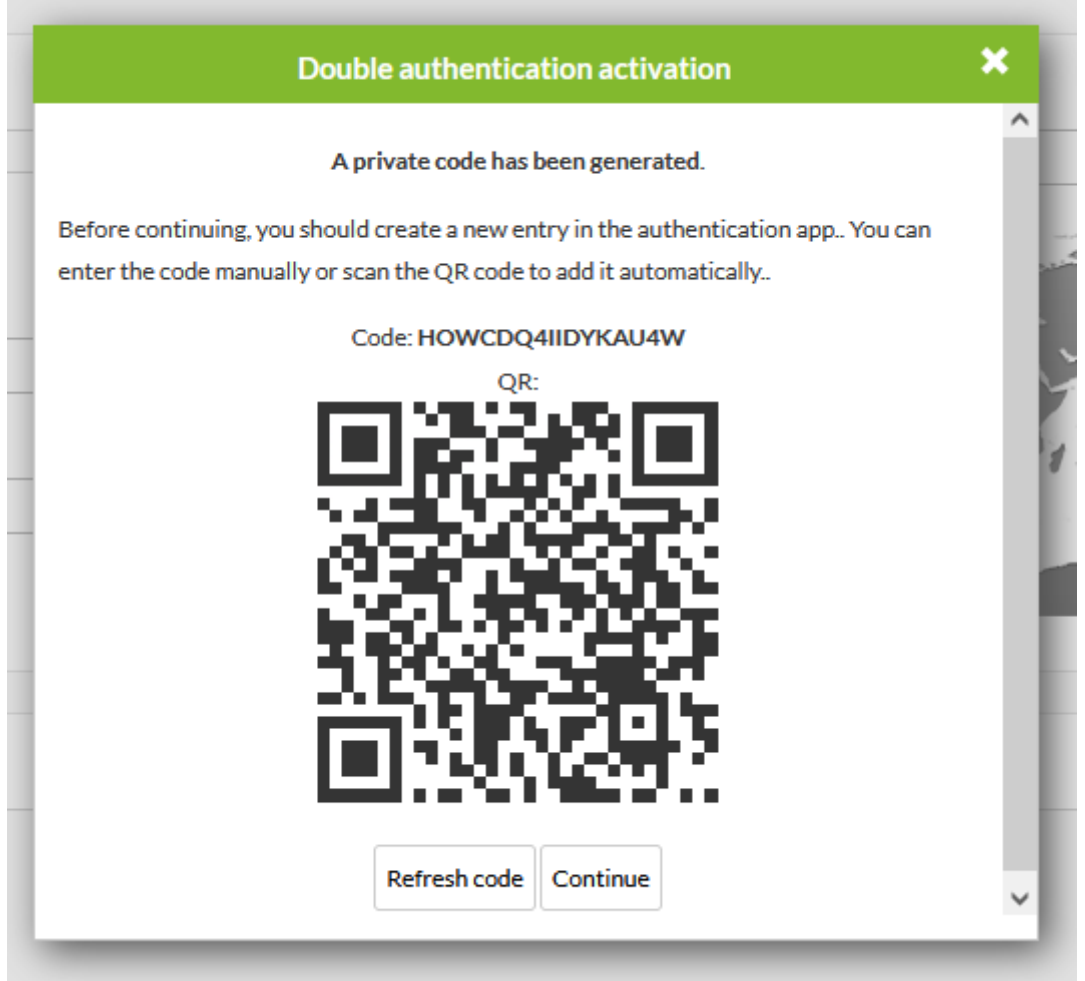

Al crear un nuevo item en la aplicación, verá que hay dos opciones para crearlo.

- Introducción manual: deberá introducir el código alfanumérico proporcionado por Pandora FMS y un nombre para el item.
- Escanear código de barras: deberá escanear el código QR proporcionado por Pandora FMS, el item se creará automáticamente.

Una vez creado, podrá avanzar a la siguiente sección, tras volver a confirmar un cuadro de diálogo, en la que deberá confirmar que ha realizado correctamente el procedimiento introduciendo el código generado por la aplicación y validándolo posteriormente.

Si el código es válido, la configuración habrá acabado. Podrá cerrar la caja de información y la doble autenticación será necesaria tras hacer login correctamente en Pandora FMS.

Si el código no es válido, deberá volver a probar de nuevo o volver a comenzar la activación cerrando la caja de información.

#### **Desactivación**

 $\odot$ 

Simplemente deberá desmarcar la opción para que aparezca un cuadro en el que desactivarla.

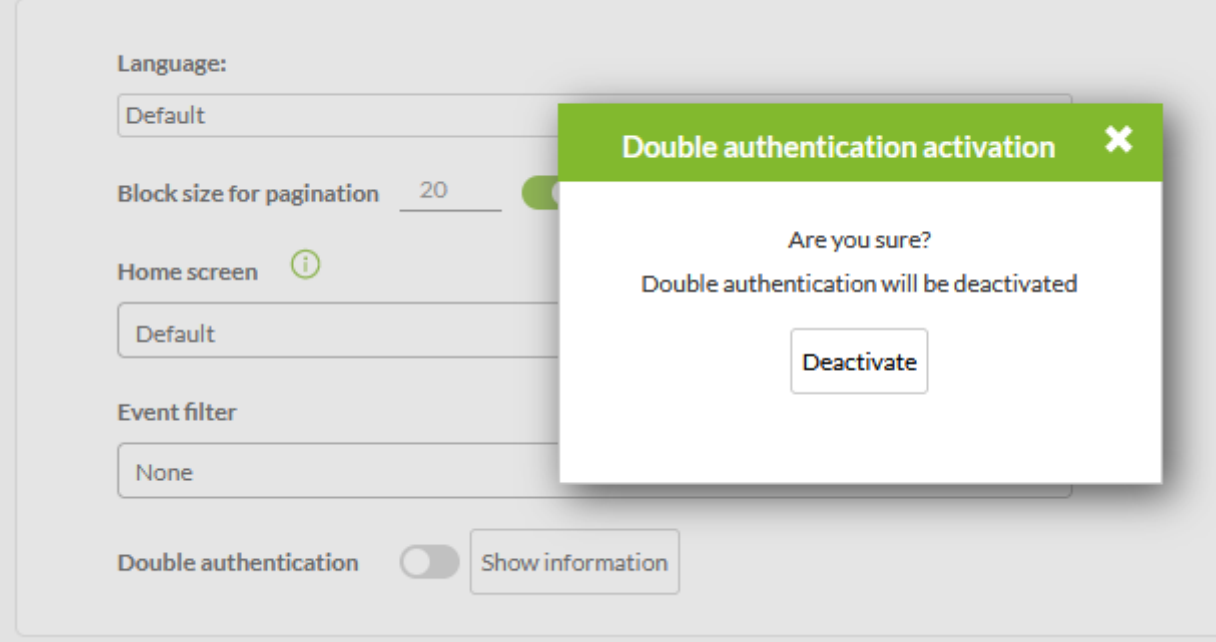

Otra opción es recurrir a un administrador de Pandora FMS para que lo haga de [esta forma.](https://pandorafms.com/manual/!775/es/documentation/pandorafms/technical_reference/03_anexo_cli#disable_double_auth)

[Volver al índice de documentación de Pandora FMS](https://pandorafms.com/manual/!775/es/documentation/start)

 $\bigcirc$